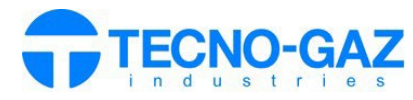

# **UTILISATION DU SERVICE STEAM IOT**

*Le document suivant remplace la section 12 du manuel d'utilisation.* 

Activez la garantie du produit ou effectuez l'installation via l'application mobile "TECNO-GAZ".

Aller à la page web : **s.tecnogaz.com/steam/**via la barre d'adresse du navigateur.

> $\leftarrow$   $\rightarrow$ https://s.tecnogaz.com/steam/

L' écran suivant s'ouvre alors:

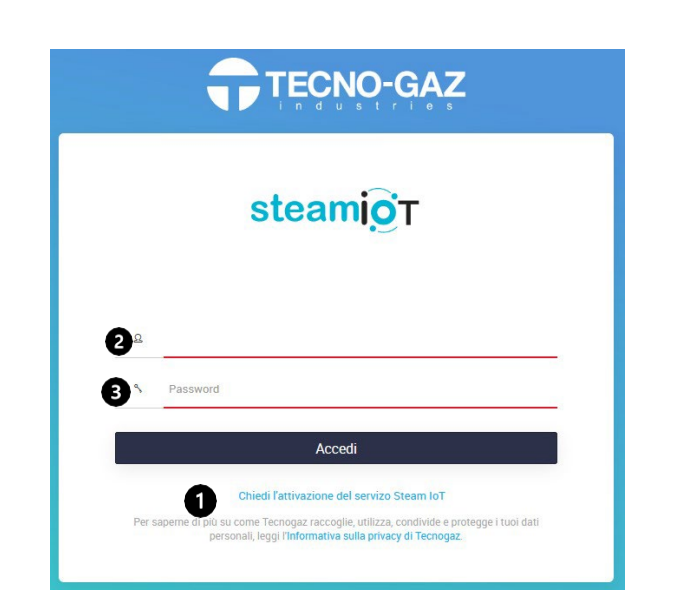

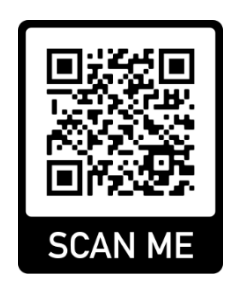

steamioT

### **Activation du service Steam IoT**

Si le service Steam IoT n'est pas activé, cliquez sur "Demander l'activation du service Steam  $I$ oT". ( $\bullet$ ) et suivez les instructions.

Lorsque tous les documents seront approuvés et que TECNO-GAZ recevra ce qui est requis, le service Steam IoT sera activé.

 Le service ne peut être activé sans l'achèvement de la documentation à accepter et à télécharger sur le portail.

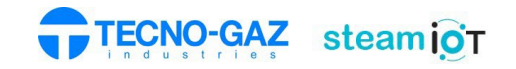

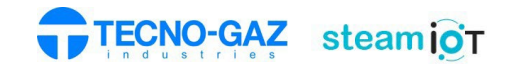

## **Service Steam IoT activé**

Entrer le nom d'utilisateur  $(\mathbf{\Theta})$  et le mot de passe  $(\mathbf{\Theta})$ 

#### Une fois le service activé , après s'etre connecté, l' écran suivant apparaitra

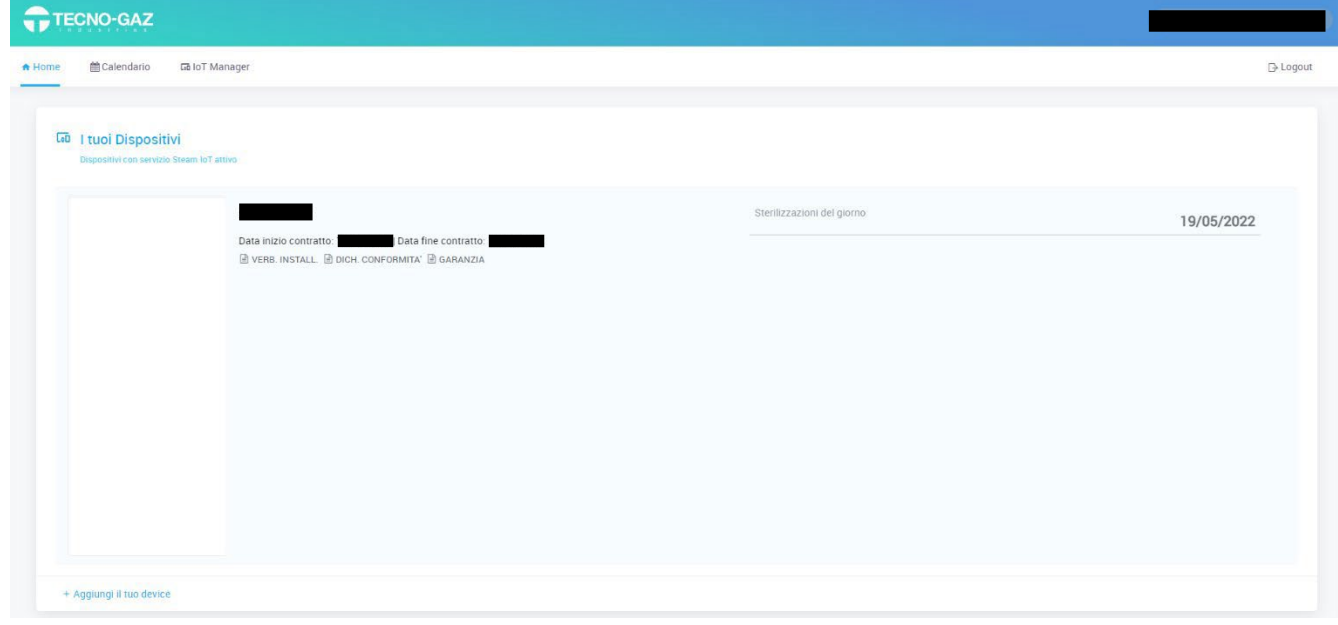

#### Sélectionnez "Calendrier" pour afficher les cycles effectués.

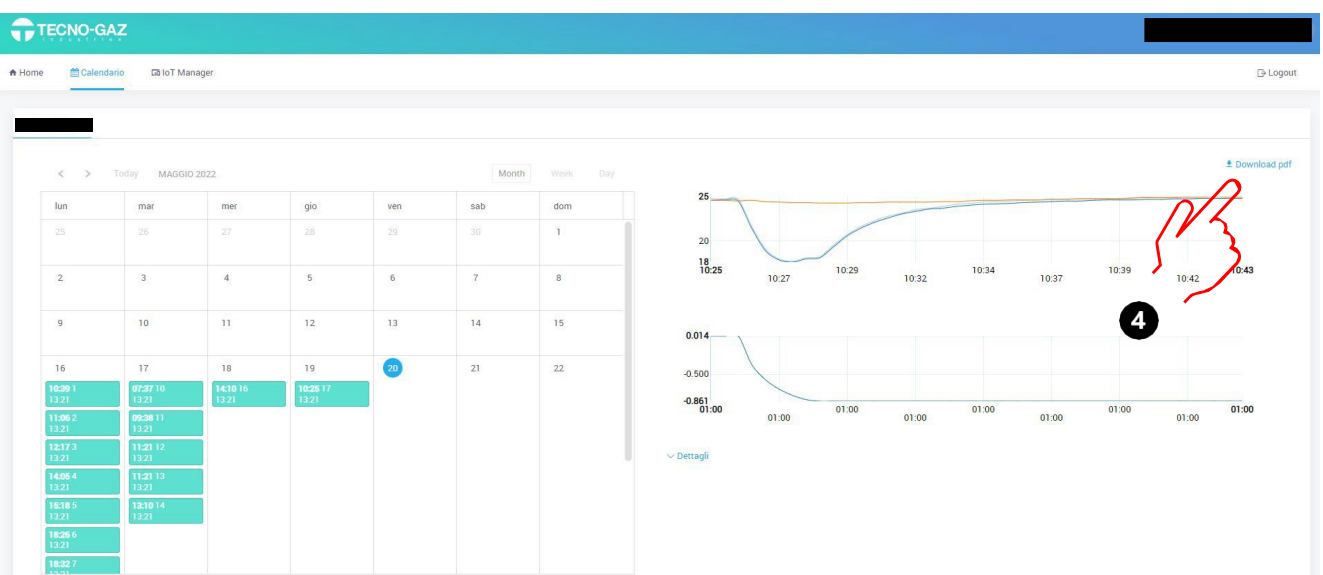

En sélectionnant un certain cycle dans un certain jour, vous pouvez afficher l'évolution des quantités caractéristiques sur le côté droit. En sélectionnant "Télécharger PDF", vous pouvez télécharger le fichier du cycle au format PDF.  $(②)$ .

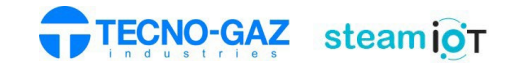

#### Sélectionnez "IoT Manager" pour télécharger les jornaux de cycles en ligne depuis la carte SD.

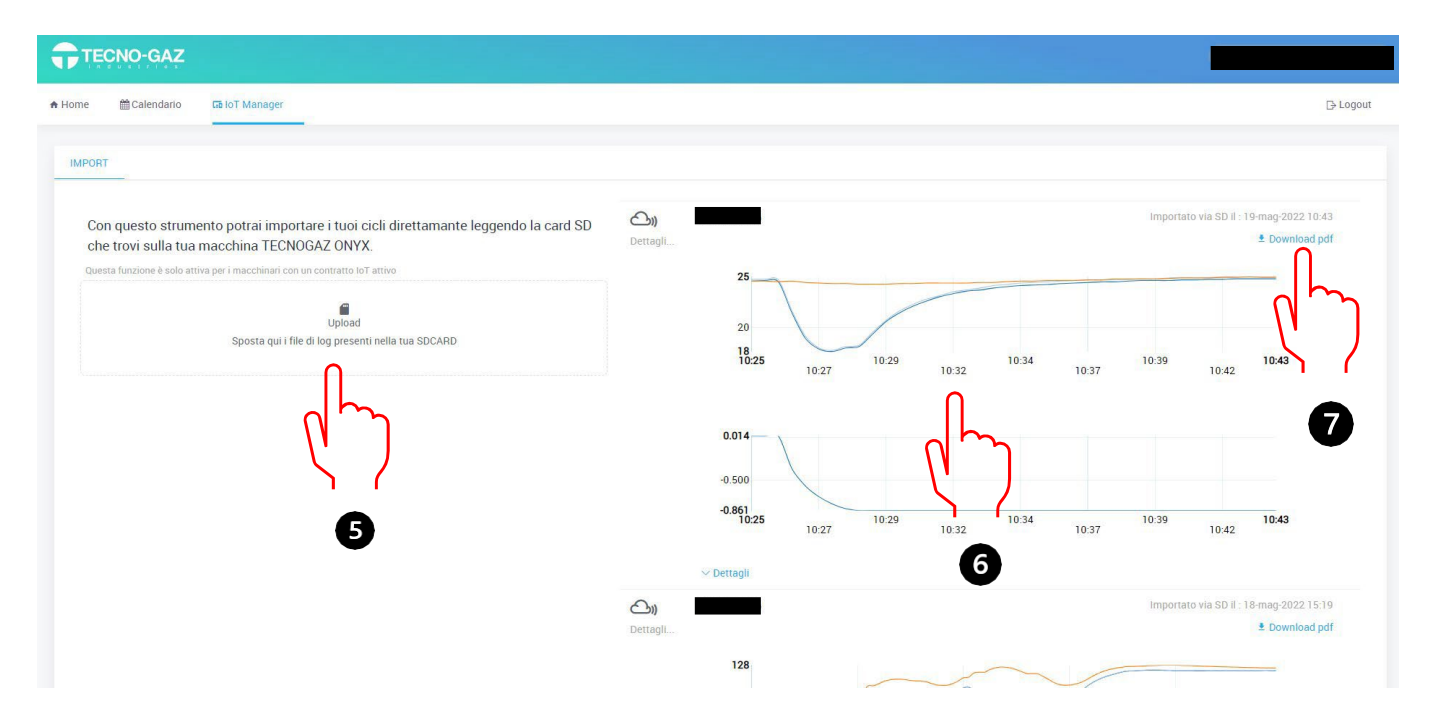

Sur le côté gauche de l'écran, l'utilisateur a la possibilité de télécharger des cycles à partir de la carte SD en appuyant sur le bouton "Télécharger".  $(\mathbf{\Theta})$ .

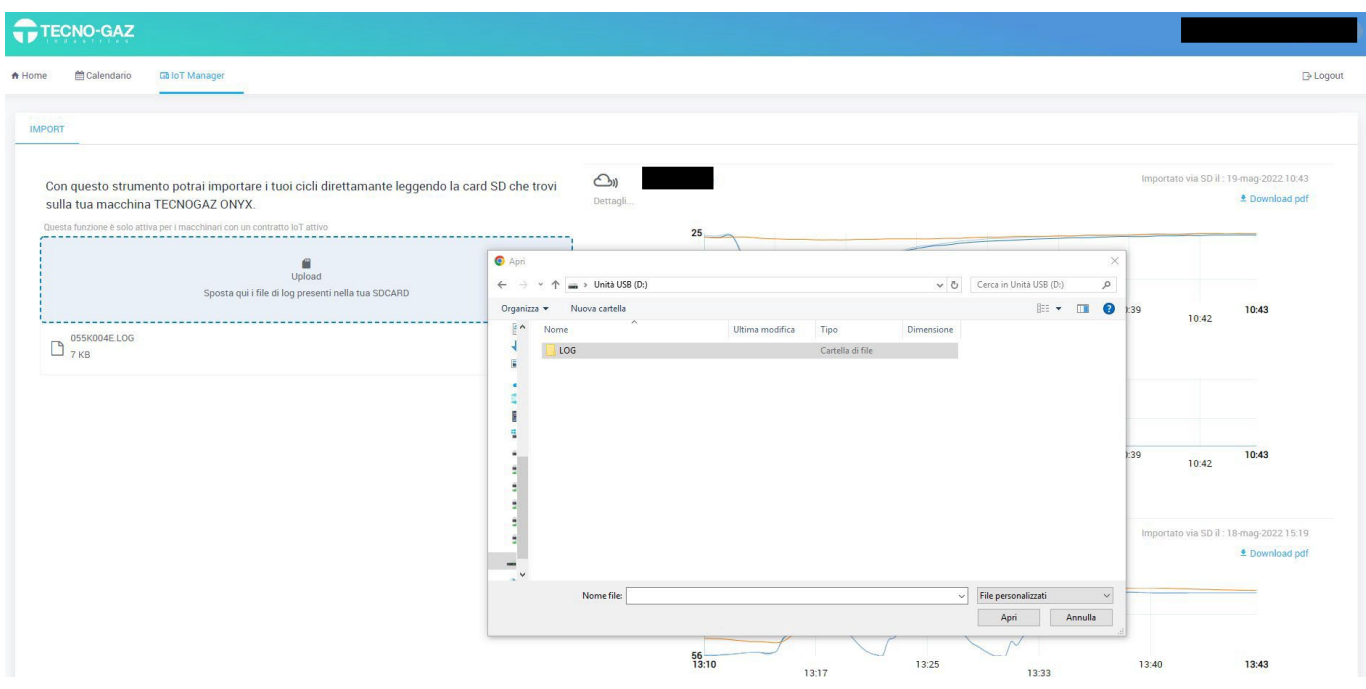

Insérez la carte mémoire SD dans votre ordinateur. Ouvrez le dossier "LOG" et sélectionnez les cycles à télécharger sur la page en ligne.

Dans la partie droite de l'écran, l'utilisateur peut visualiser  $\circledcirc$  et l'exportation via PDF  $\circledcirc$  les journaux des cycles effectués par l'autoclave.